# Get to Know the Center Information Display (CID)

This vertical, tablet-sized display is divided into five sections. From top to bottom, they are:

- Status Bar with Outside Temperature and Clock
- Information Bar with up to 5 screens that you can swipe through, right to left
- Home Screen with the main STARLINK icons
- Shortcut icons: Vehicle, Home and Driver Profile
- 5 HVAC (Heating, Ventilation and Air Conditioning) controls

#### **Information Bar**

Scroll right or left to view the screens in this area:

- 6 Audio screen showing radio station or media being played
- 7. Navigation screen, if equipped and a destination has been set
- Three "favorite widgets," such as engine coolant temperature, engine oil temperature and average vehicle speed. These widgets can be customized by going to Settings > General > Favorite Widgets
- 9. SiriusXM Weather
- 10. X-MODE status (Outback only)

#### Main Screen

The largest part of the Center Information Display features 9 icons per screen. You can **swipe to the second screen** with your finger. (Note that some features, such as Subaru STARLINK and MySubaru, may not be active on this demo unit.)

### **Main Screen Tips**

To rearrange the icons:

- Press and hold any of the icons. This will bring you to Edit Mode
  Rearrange the icons by touching and moving them.
- When you're satisfied with the new positioning, touch Home. This brings you out of Edit Mode

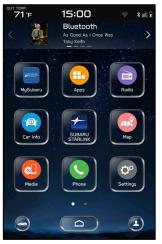

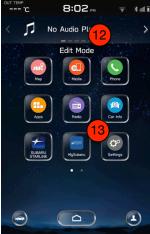

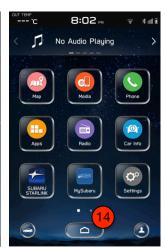

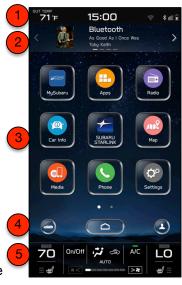

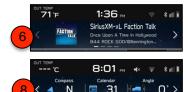

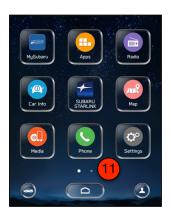

To add a shortcut:

1) Swipe left to show the next screen

Touch the "Add to Shortcuts" icon

**Touch Radio** (for example). You can select from many other features

Then touch Go to SiriusXM screen

An icon for SiriusXM now appears

6. To delete this icon, press and hold it

You'll be prompted to drag it to a red bar on the lower section of the screen. Do that now

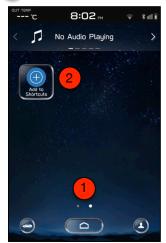

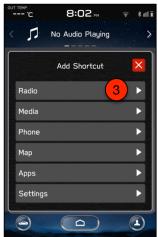

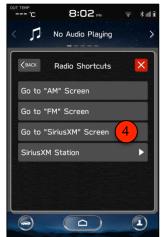

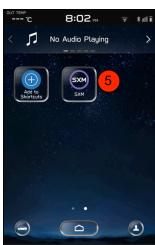

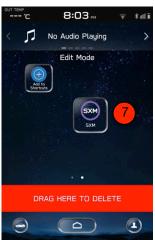

- Touch Home, and then touch Phone
  You can easily pair a phone when the prompt
  "No Device Connected" appears, but let's try
  a different way. So, touch "No"
- On the next screen, touch "Manage
  Devices" on the lower left
- This screen shows the devices/phones that are now paired. **Touch "Add"**
- Take out your phone and prepare to pair it.
  This usually means going into the **Settings**menu. Note: All 2020 Legacy/Outback
  vehicles have the same BT name:
  "Subaru." Unlike the previous generation
  STARLINK system, this name cannot be changed.
- **6.** "OK" the pairing operation on both your phone and the head unit.
- When prompted, transfer your contacts.
  (Note: You will delete your phone/contacts at the end of this exercise)
- 8. The next screen should **list your phone as** paired

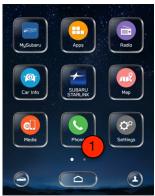

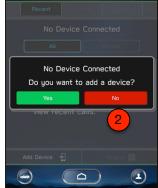

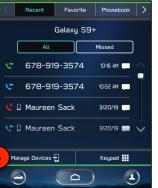

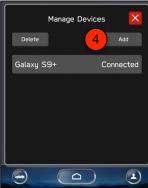

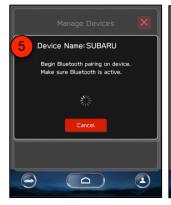

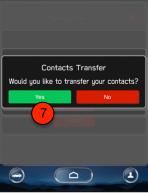

### 9. In Phone, touch the Phonebook tab

- 10 Touch "MNO" and scroll to one of your contacts in that alphabetical listing
- Touch the star next to that person's name
- 12. The star will change color and a message will appear in the Information Bar **confirming** that person as a favorite
- Touch the Favorite tab and you will see that contact listed

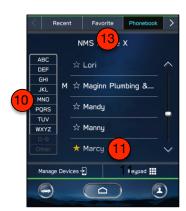

Now that a phone is paired and you've created a favorite (or two), you should now create a Driver Profile:

- 1. Touch Home and then touch the Driver Profile icon
- 2 On the next screen ("Driver Profiles"), touch Add
- 3) Select a language: English, French or Spanish
  - Then touch "Name" on the bottom right
- 5 Touch "Driver's Name" bar
- Type in your first name
- 7 Then touch Next
- On the next screen, touch Phone at the bottom of the screen, and select the phone that you've paired
- 9 Then touch Finish. You've now created a Driver Profile for yourself

The benefit of creating a Driver Profile is so each driver can create their own phone favorites, radio presets and navigation favorites. When they get in the vehicle and their phone is paired, these favorites will be present.

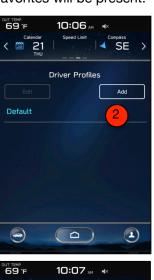

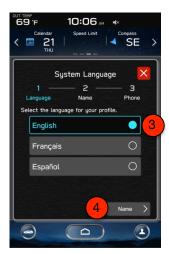

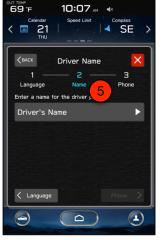

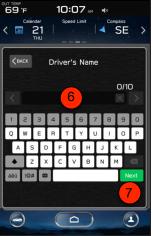

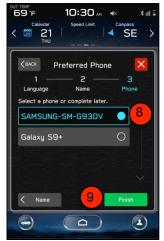

- From Home, touch Radio
- **Touch the FM tab**. Notice how the station information is displayed in the Information Bar.
- 3. Turn up the volume and **tune to a strong local FM station** one that broadcasts in HD
- 4 Make sure the "HD Radio ON" is highlighted
- 5. Immediately above the HD Radio tab, **touch the 1/2 tab**. This toggles through the available HD Radio programs for this station. Remember, if the HD Radio reception for a particular station is not strong, you can turn off HD Radio.
- With music playing, touch the Graphic Equalizer icon on the upper right. This brings up a screen with three tabs:
  - A Equalizer to adjust the Bass, Midrange and Treble
  - Balance/Fader to adjust which speakers have prominence
    - Vocal Image Control to move the location of the vocal image
- 7 X out of this screen

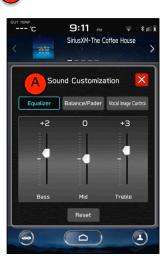

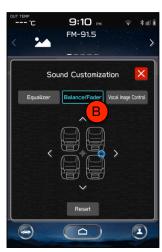

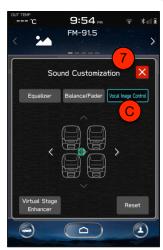

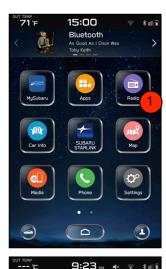

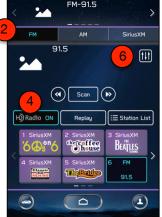

Notice that the Tune button has the word "hold" and a musical note under it:

- Press the Tune button to bring up the Graphic Equalizer, Balance/
  Fader, and Vocal Image Control features
  - X out of this screen to return to the main screen

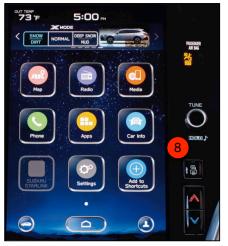

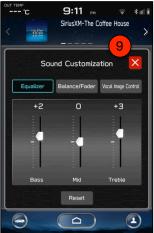

FM RADIO

TUNE KNOB

- Take a look at the Volume button. Notice that there is a speaker icon with an "X," and the word "hold" and a power icon under the volume button
- 2 Briefly press the volume button to mute the audio this does not turn it off
- Now, **press and hold the volume button** to bring up a prompt to turn off the entire display. **Touch OK**
- 4. Now, touch anywhere on the display. This momentarily displays the Status Bar and the HVAC settings, with enough time to check these settings or adjust the HVAC
- 5. Press and hold the Volume button again to bring the entire display back to life

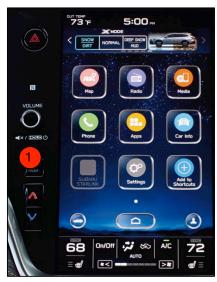

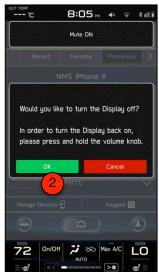

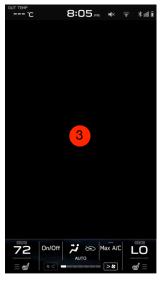

- 6. Plug in ("tether") your Apple iPhone, using one of the USB ports at the front of this demonstration unit. (Note: Android Auto is not active on these demonstration units. Please feel free to pair your Android phone with one of the parked vehicles here to experience that feature.)
- When the prompt appears asking if you want to enable Apple CarPlay, touch Yes
- The middle portion of the Main Screen now mimics an iPhone display, with the same familiar icons for Phone, Music, Maps, Messages, Podcasts, etc.
- **9.** Touch any of these to bring up that feature from your tethered phone
- **10. Touch Home** and notice that **Apple CarPlay is now an icon** on the Hone Screen
- **11. Touch any of the other native icons** to switch out of Apple CarPlay
- 12. You can also simply **disconnect your iPhone** to end Apple CarPlay

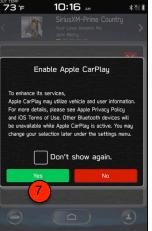

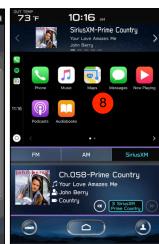

- 1 From the Home screen, touch Apps
- 2. Note that **most apps are not live on this demo unit**. If your paired smartphone has the Subaru STARLINK and MySubaru apps, they will appear along with SXM Travel Link
- 3 Touch SXM Travel Link
- Swipe through the top tabs and touch Fuel Prices
- 5. Select the nearest gas station for details
- 6 Note the **three choices** at the bottom of the screen:
  - A. View the location of this gas station on the map
  - B. Save the location as a favorite destination
  - C. "Go" to it set it as a navigation destination
- 7. X out of that screen, and scroll across the top tabs. Touch "Weather"
- 8 Using the tabs below that, touch Select Location
- 9. Change the location to a state/major metropolitan area near you

To experience the Subaru STARLINK app and MySubaru features, please feel free to pair or tether your smartphone to one of the parked vehicles.

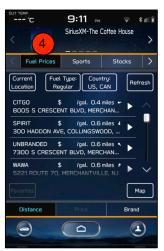

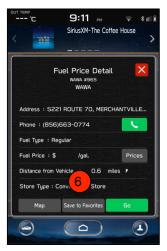

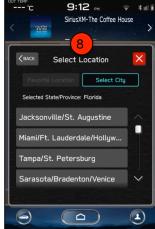

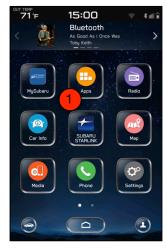

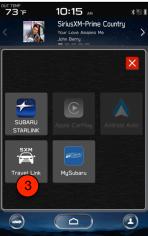

#### 1. Touch Home and then touch Car Info

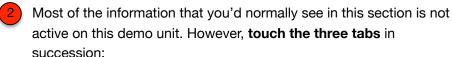

- A. Driving Statistics
- **B.** Advanced Package, which would show information about Driver Assist Technology features
- C. Maintenance

In Maintenance, the "mileage until next service" is set at 6,000 miles. On STARLINK-enrolled 2020 Legacy and Outback, Subaru Retailers are encouraged NOT to set these maintenance reminders manually. They will be updated and set automatically via over-the-air updates.

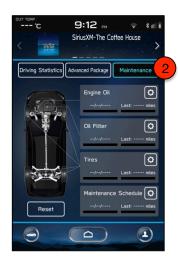

- 3. Touch Home, and then Settings. There is a huge number of settings and preferences that can be adjusted or set here. Note, however, that this demo device does not have the ability to set certain vehicle preferences.
- Touch each of the top tabs to get a glance at the content:
  - D. General
  - E. Sound
  - F. Navigation
  - G. Phone
  - H. Radio
  - I. Car
- 5 Scroll back to the **General tab**:
  - Touch Wi-Fi
    - Touch the slider to turn Wi-Fi on\*
  - Then touch "Available Wi-Fi Networks" to search for available networks\*

\*Caution: This setting is for the vehicle to hook up with a Wi-Fi network for over-the-air updates. Do NOT confuse this with the optional Wi-Fi hotspot

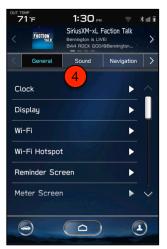

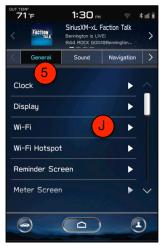

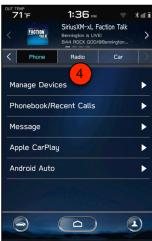

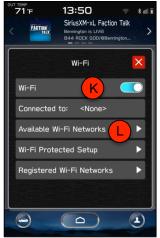

In addition to the various tones and system volumes that can be adjusted here, owners can also adjust audio system settings:

- 1. Touch Home > Settings > General > Sound > Audio Settings
- 2 Look at the settings available:
  - A. Sound Customization
  - B. Sound Restorer (on/off)
  - C. Virtual Bass
  - D. Dynamic Beat Enhancer
  - E. Speed Volume Control
  - F. Aux Volume Gain
- 3. While changing many of these settings will not yield obvious results on this demo unit, here's one setting that you can experience:
  - G Touch Sound Customization
  - H Touch Balance/Fader
  - Touch and hold the blue circle, and then move your finger all the way to the right or left. Notice how the sound favors the right or left speakers.
  - **J. Move the balance back to the middle** before you X out of this screen

Note: Most of these settings are for the standard (non-Harman Kardon®) audio system. Settings for Harman Kardon will vary.

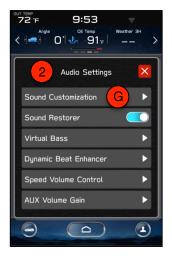

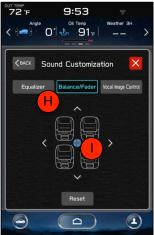

The Vehicle Icon is a shortcut for may vehicle settings:

Touch Home, then touch the Vehicle icon on the left

**Adaptive Cruise Control.** 

On an actual vehicle, this is where you could turn off **Auto Start-Stop**, or adjust the level of responsiveness of the "resume" function of the Advanced

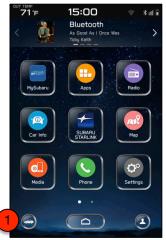

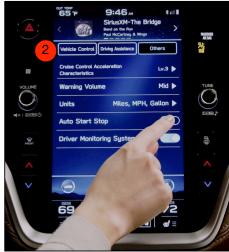

Shown for illustrative purposes only

#### PLEASE UNPAIR YOUR PHONE

Before you leave this area, <u>please unpair your</u> <u>phone</u> so the next participant can pair his/hers:

- 3 Touch Home, and then touch Phone
- On the next screen, touch "Manage Devices" on the lower left
- 5 Touch Delete on the upper left
- When the list of phones comes up, touch the white circle X next to your phone's name
- 7. When prompted for confirmation, touch OK

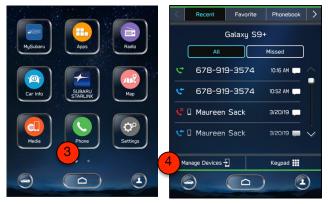

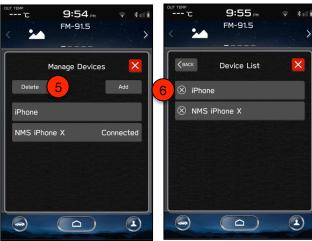